# 劳务派遣经营许可 **"**一网通办**"**网上操作说明

2022 年 8 月

目录

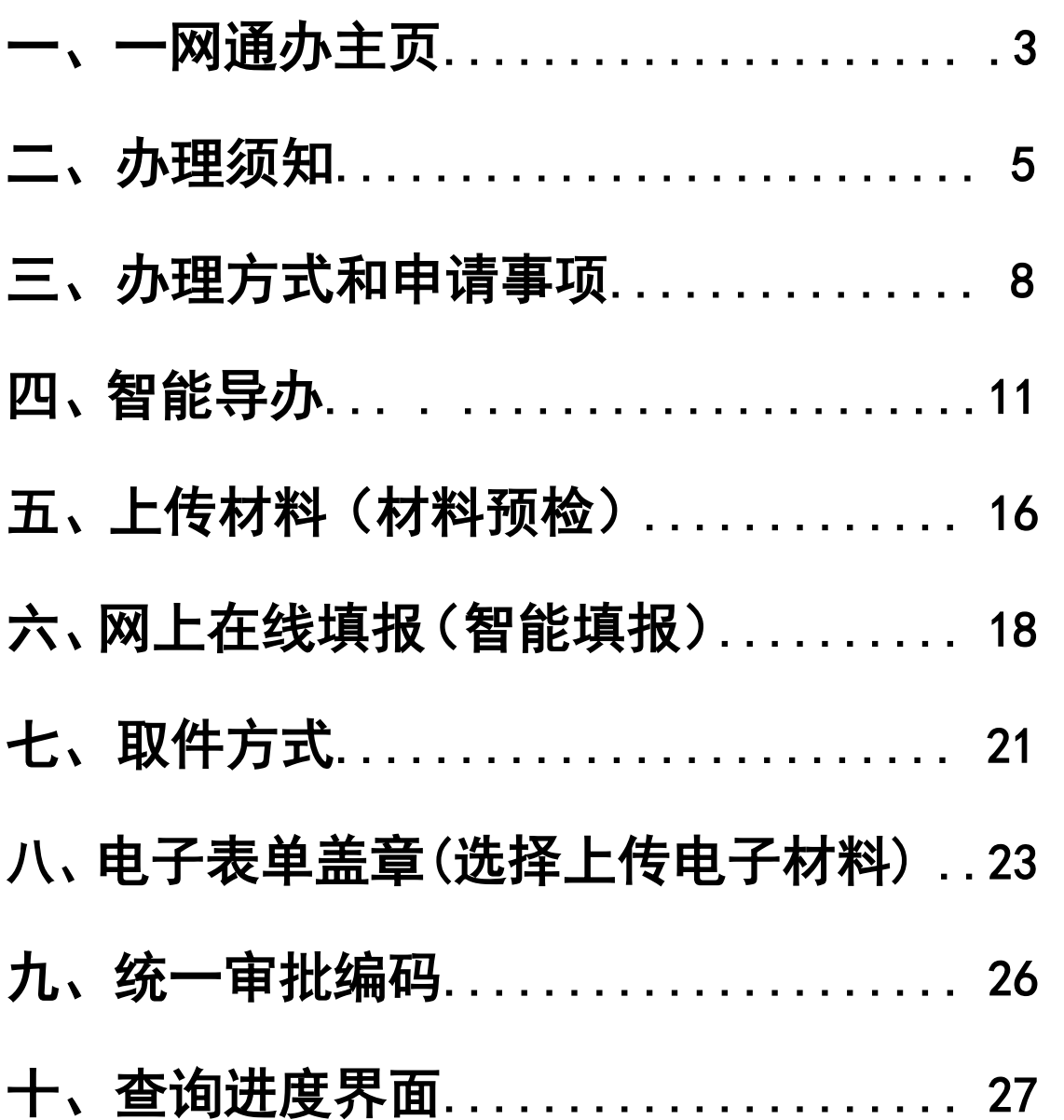

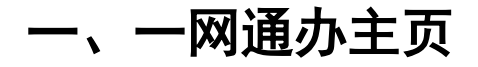

1、登录 <https://zwdt.sh.gov.cn/govPortals/index.do>

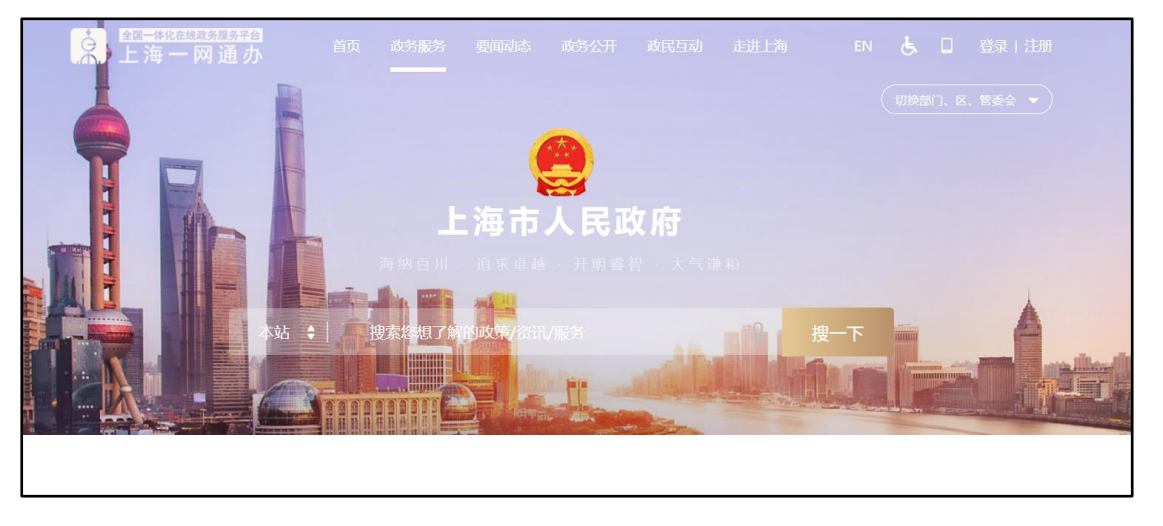

2、输入"劳务派遣经营许可",点击"搜一下"

选择:新申请许可、依申请变更、依申请延续、依申请 注销——点击区县。

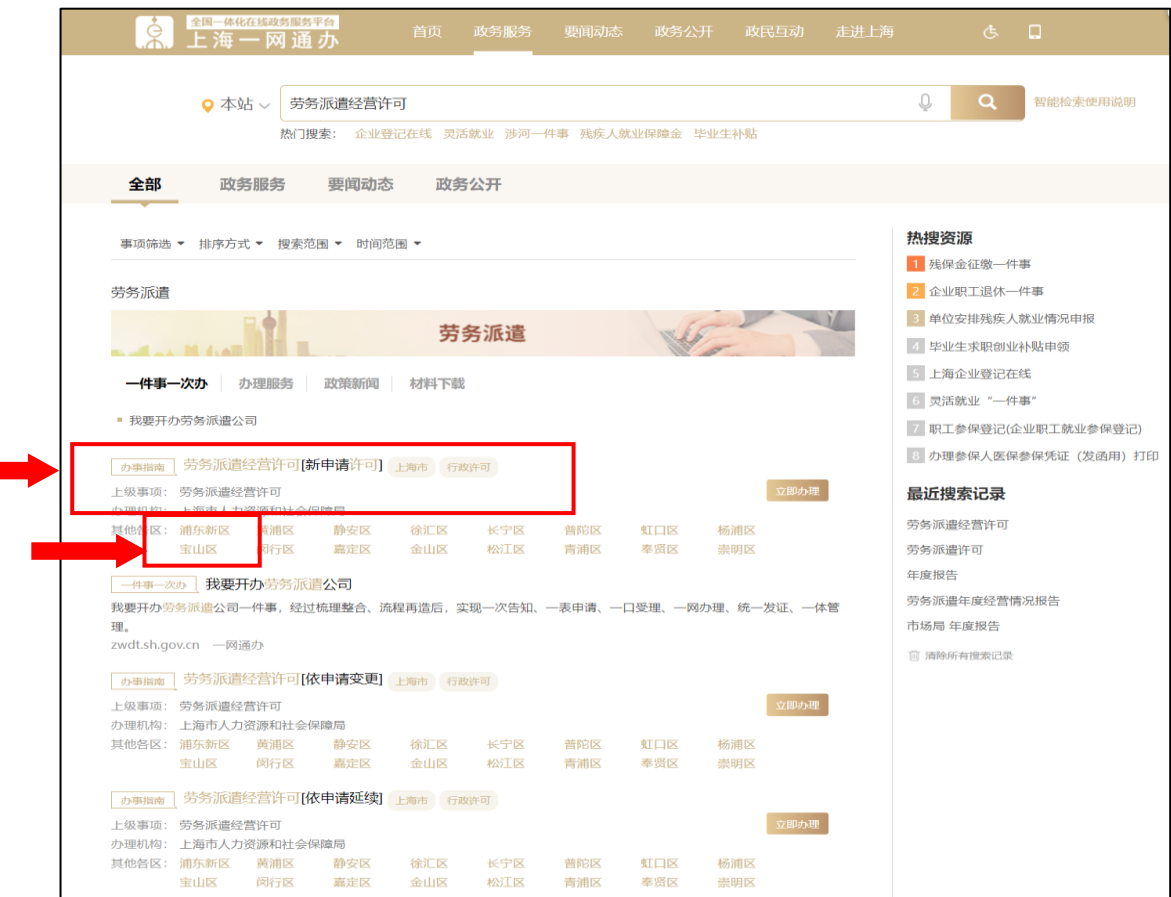

3、查看"办事指南"

在办理指南中,可以看到 办理地点、联系方式、申请 材料、办理流程、常见问题。——再点击"立即办理"。

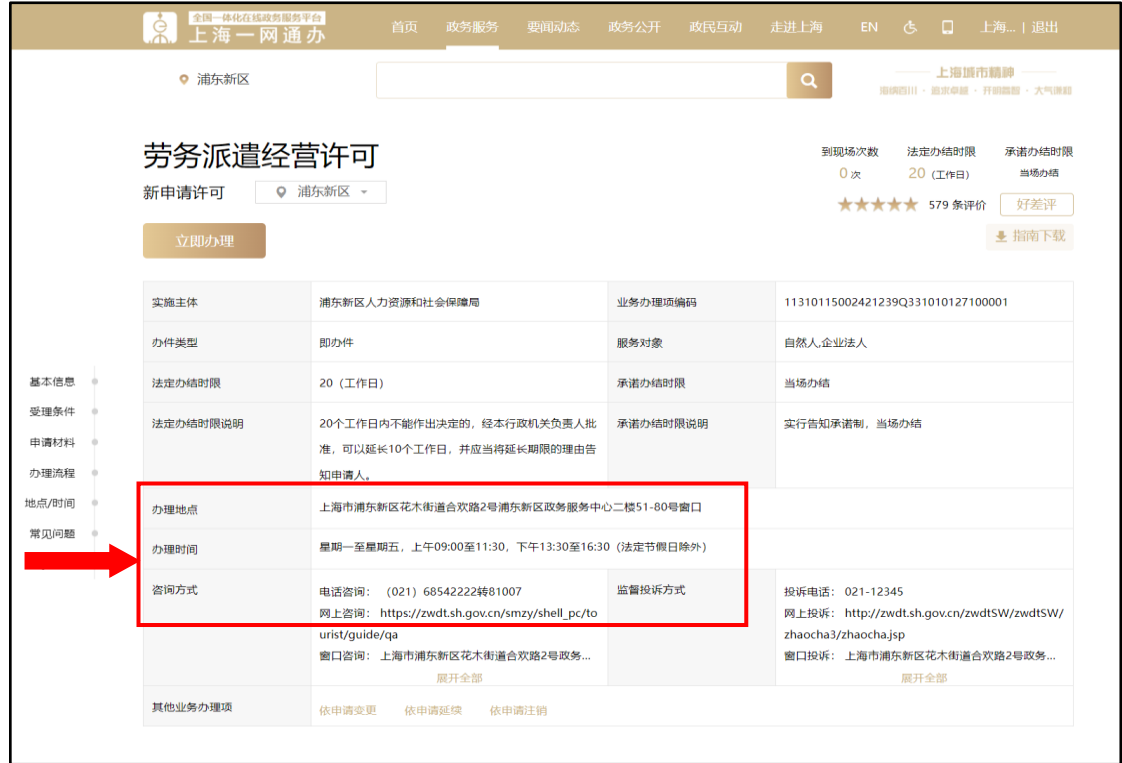

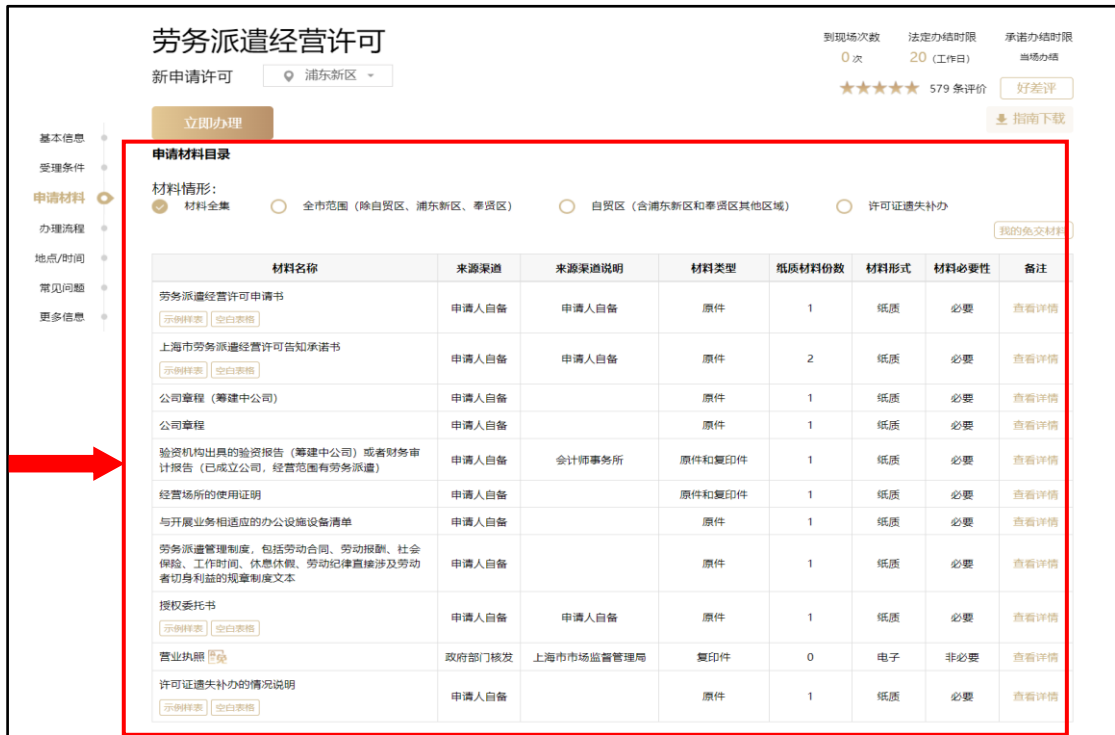

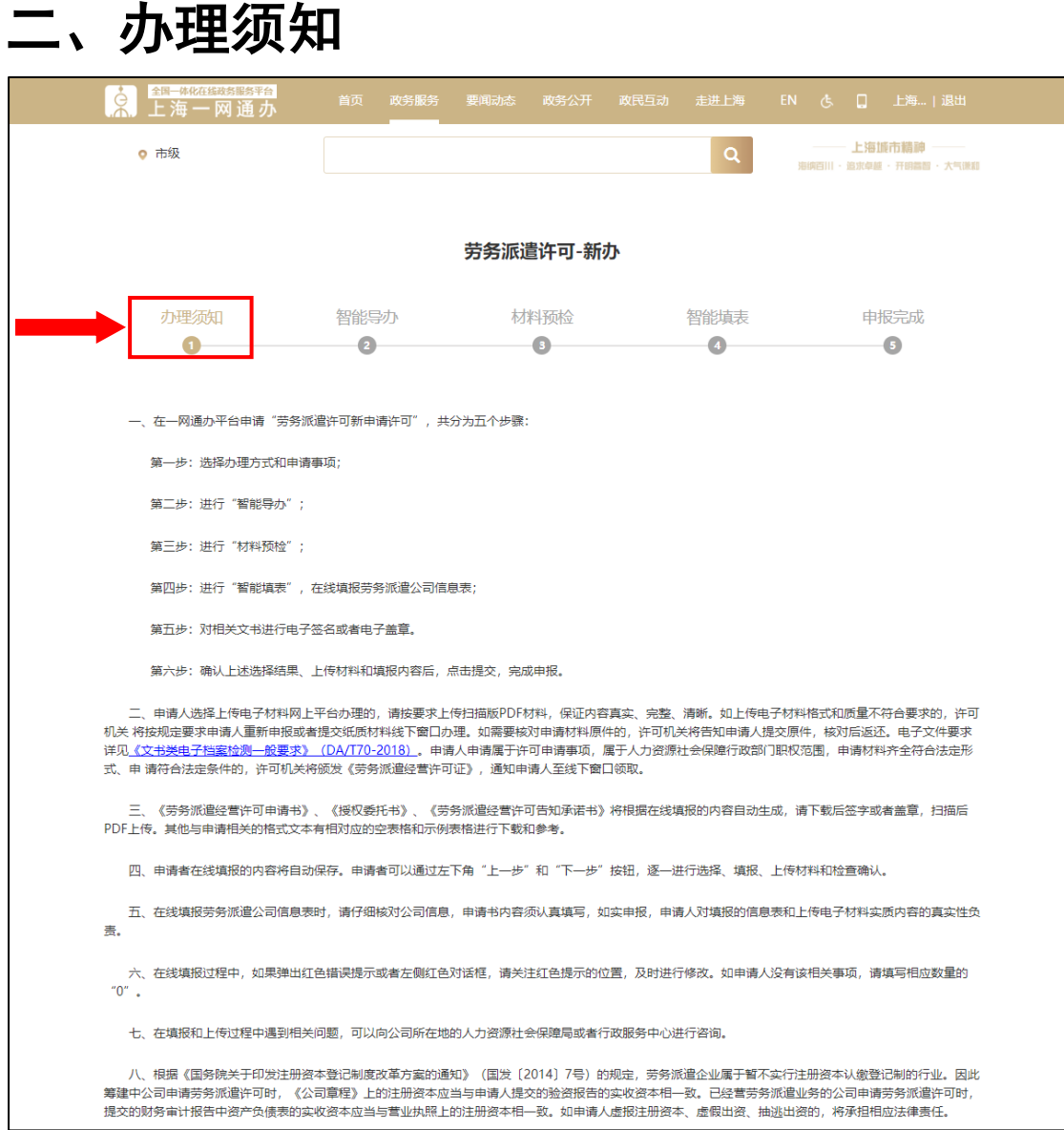

### 办理须知

一、在一网通办平台申请"劳务派遣许可新申请许 可",共分为五个步骤:

第一步:选择办理方式和申请事项;

第二步: 进行"智能导办";

第三步: 进行"材料预检";

第四步: 进行"智能填表", 在线填报劳务派遣公司

信息表;

第五步: 对相关文书进行电子签名或者电子盖章。

 第六步:确认上述选择结果、上传材料和填报内容 后,点击提交,完成申报。

二、申请人选择上传电子材料网上平台办理的,请按 要求上传扫描版 PDF 材料,保证内容真实、完整、清晰。 如上传电子材料格式和质量不符合要求的,许可机关 将按 规定要求申请人重新申报或者提交纸质材料线下窗口办 理。如需要核对申请材料原件的,许可机关将告知申请人 提交原件,核对后返还。电子文件要求详见《文书类电子 档案检测一般要求》(DA/T70-2018)。申请人申请属于许可 申请事项,属于人力资源社会保障行政部门职权范围,申 请材料齐全符合法定形式、申 请符合法定条件的,许可机 关将颁发《劳务派遣经营许可证》,通知申请人至线下窗口 领取。

三、《劳务派遣经营许可申请书》、《授权委托书》、《劳 务派遣经营许可告知承诺书》将根据在线填报的内容自动 生成,请下载后签字或者盖章,扫描后 PDF 上传。其他与 申请相关的格式文本有相对应的空表格和示例表格进行下 载和参考。

四、申请者在线填报的内容将自动保存。申请者可以 通过左下角"上一步"和"下一步"按钮,逐一讲行选

6

择、填报、上传材料和检查确认。

五、在线填报劳务派遣公司信息表时,请仔细核对公 司信息,申请书内容须认真填写,如实申报,申请人对填 报的信息表和上传电子材料实质内容的真实性负责。

六、在线填报过程中,如果弹出红色错误提示或者左 侧红色对话框,请关注红色提示的位置,及时进行修改。 如申请人没有该相关事项,请填写相应数量的"0"。

七、在填报和上传过程中遇到相关问题,可以向公司 所在地的人力资源社会保障局或者行政服务中心进行咨 询。

八、根据《国务院关于印发注册资本登记制度改革方 案的通知》(国发〔2014〕7 号)的规定,劳务派遣企业属 于暂不实行注册资本认缴登记制的行业。因此筹建中公司 申请劳务派遣许可时,《公司章程》上的注册资本应当与申 请人提交的验资报告的实收资本相一致。已经营劳务派遣 业务的公司申请劳务派遣许可时,提交的财务审计报告中 资产负债表的实收资本应当与营业执照上的注册资本相一 致。如申请人虚报注册资本、虚假出资、抽逃出资的,将 承担相应法律责任。

7

# 三、办理方式和申请事项

申请人根据自身申请的情况,选择下列选项:

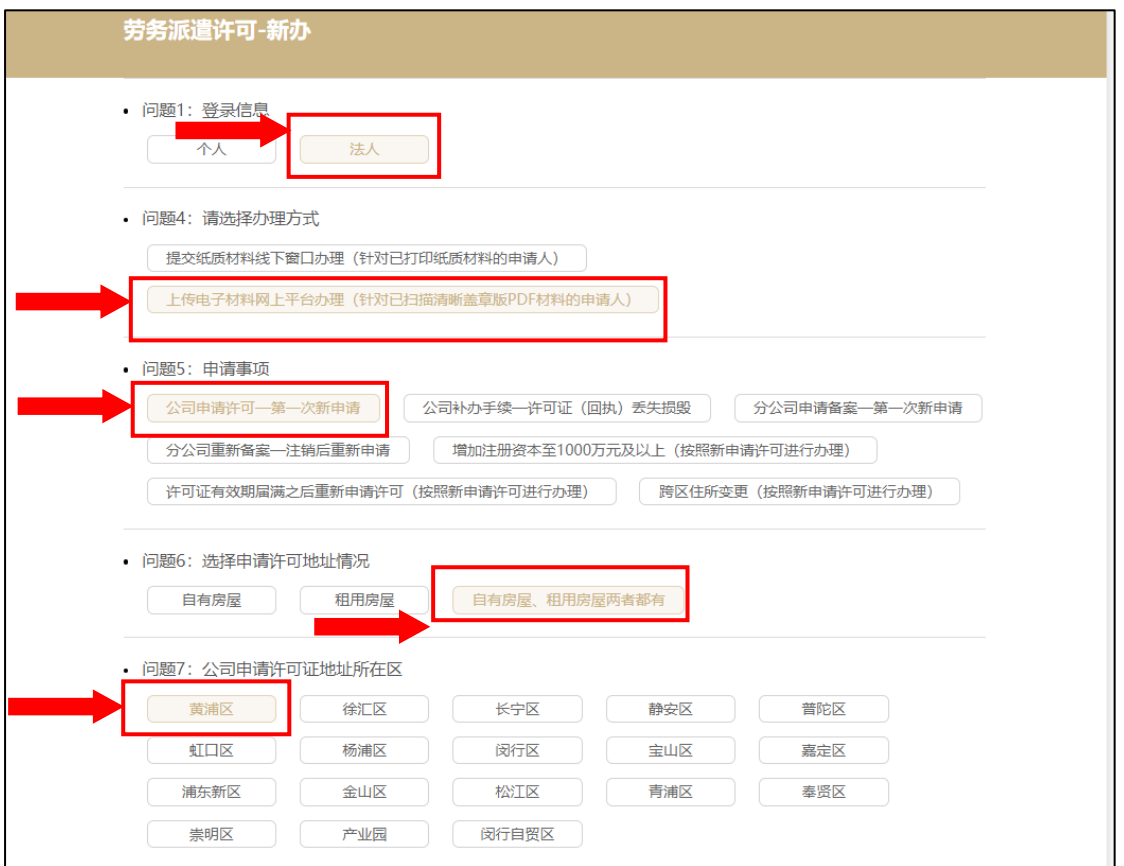

# (一)问题 1:登录信息

1、个人登录; 2、公司登录。

请根据申请人登录"一网通办"的路径正确选择。

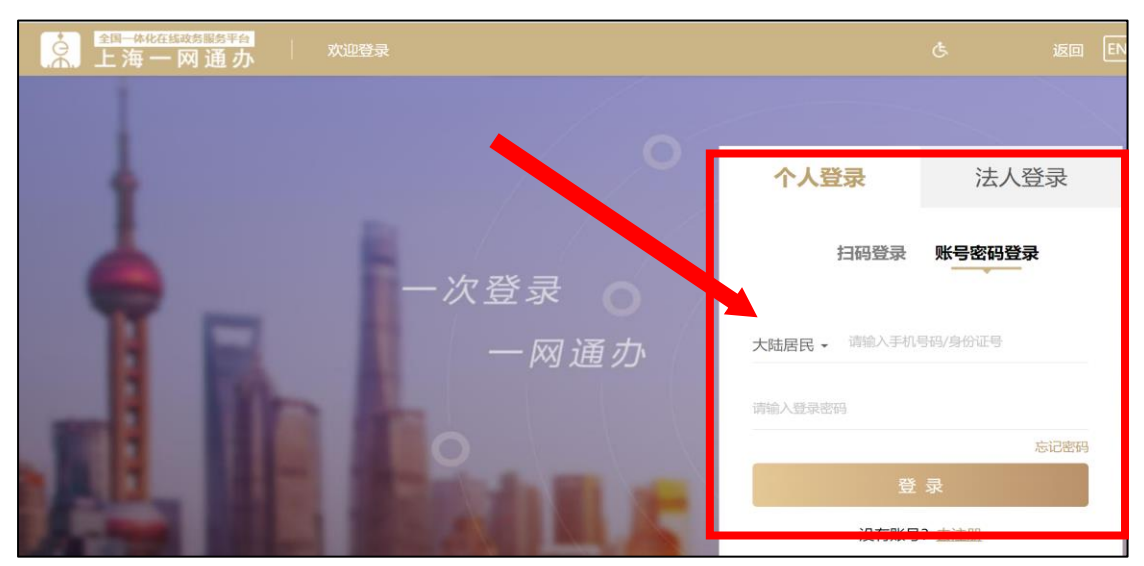

#### (二)问题 2: 请选择办理方式(个人登录)

#### 问题 4: 请选择办理方式(法人登录)

1、提交纸质材料线下窗口办理(针对已打印纸质材料 的申请人)

2、上传电子材料网上平台办理(针对已扫描清晰盖章 版 PDF 材料的申请人)请注意:《劳务派遣经营许可申请 书》、《上海市劳务派遣经营许可告知承诺书》不需要上 传,一网通办系统最后将生成 PDF 电子表单,申请人需在 一网通办系统开通网上签名(个人登录)和网上盖章(法 人登录)功能,方可选择"上传电子材料网上平台办理"。

(三) 问题 3:申请事项(个人登录)

#### 问题 5:申请事项(法人登录)

1、筹建中公司第一次新申请(个人登录)

2、筹建中公司变更许可(个人登录)

3、公司申请许可——第一次新申请

4、许可证有效期届满之后重新申请许可(按照新申请 许可进行办理)

5、公司补办手续——许可证(回执)丢失损毁

6、分公司申请备案——第一次新申请

7、分公司重新备案——注销后重新申请

8、增加注册资本至 1000 万元及以上(按照新申请许 可进行办理)

、跨区住所变更(按照新申请许可进行办理)

、单位名称变更、法定代表人变更、区内住所变 更、注册资本 1000 万元以内变更

、跨区住所变更(按照新申请许可进行办理)

、增加注册资本至 1000 万元及以上(按照新申请 许可进行办理)

、分公司变更备案

、公司延续许可——有效期届满 30 日之前

、公司延续许可——有效期届满 30 日之内(国家规 定按照新申请许可办理)

、公司注销许可——主动申请注销(有效期内)

、分公司注销备案——主动申请注销

#### (四) 问题 6:选择申请许可地址情况(单选)

、自有房屋;

、租用房屋;

、自有房屋租用房屋都有。

#### (五)问题 7: 公司申请许可证地址所在区 (单选)

、黄浦区;2、徐汇区;3、长宁区;4、静安区;5、 普陀区;6、虹口区;7、杨浦区;8、闵行区;9、宝山 区;10、嘉定区;11、浦东新区;12、金山区;13、松江 区;14、青浦区;15、贤区;16、崇明区;17、产业园; 、闵行自贸区

# 四、智能导办

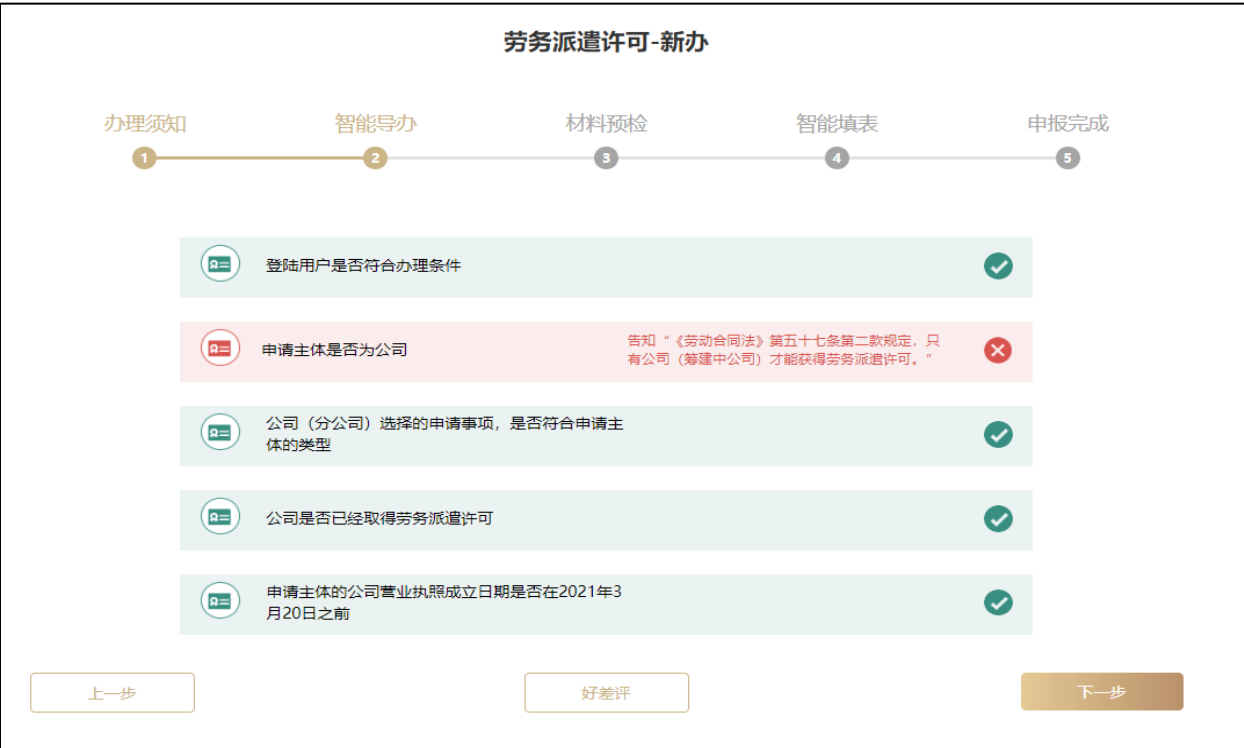

"一网通办"系统将根据申请人的统一社会信用代码 或者身份证号码来智能预判申请人是否符合申请条件:

#### (一)个人登录(新申请许可、依申请变更)

#### 1、核验登录用户是否符合办理条件。

如果使用法人登录进入,则弹出对话框:单位用户不 能办理个人事项,请返回上一步,在登录信息选择"单 位",显示红色"×"。如果是个人登录,显示绿色"√"。

#### (二)法人登录(新申请许可、依申请变更)

#### 2、核验登录用户是否符合办理条件

如果使用个人登录,则弹出对话框:个人用户不能办 理单位申请事项,请返回上一步,在登录信息选择"个 人", 显示红色"×", 如果是法人登录, 显示绿色"√"。

如果违反上述第 1 项和第 2 项情形, 将弹出温馨提示, 申请人无法继续办理,应当选择正确路径。

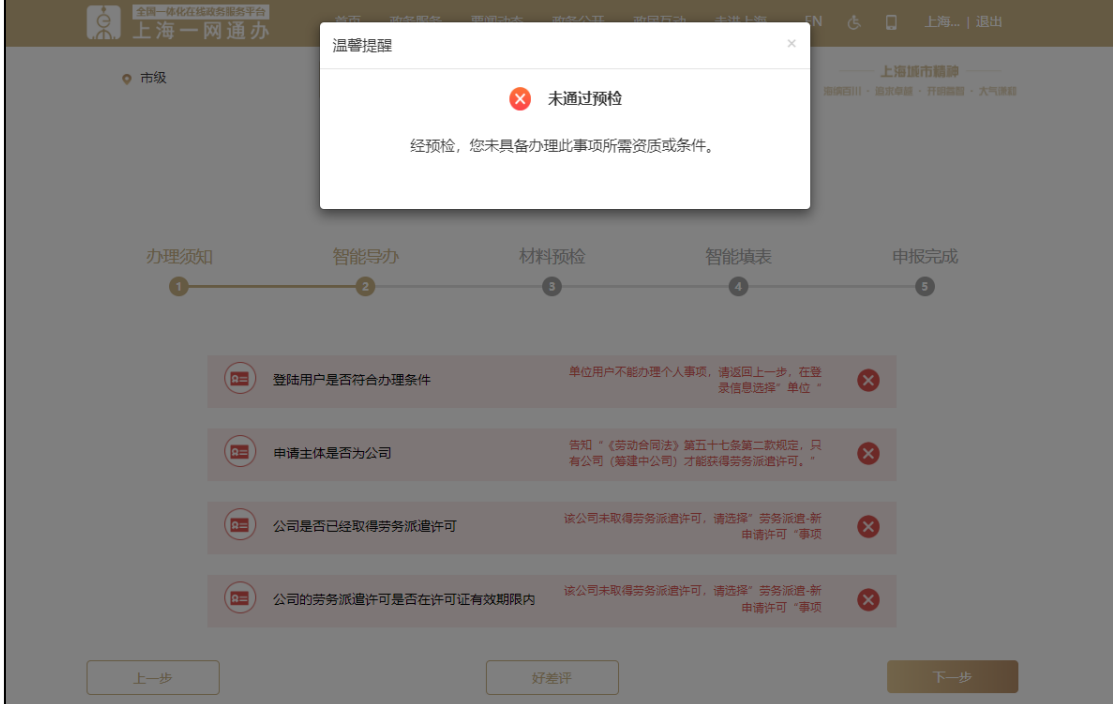

(三)法人登录(新申请许可、依申请变更、依 申请延续、依申请注销)

#### 3、核验申请主体是否为公司。

如果是公司或者分公司登录,将显示绿色"√"。

如果是非公司主体登录(比如:民办非企业等主体), 将显示红色"×",告知《劳动合同法》第五十七条第二款 规定:只有公司(筹建中公司)才能获得劳务派遣许可。

#### 4、核验公司(分公司)选择的申请事项。

申请主体是否符合申请主体类型(即:公司应当选择 公司 de 申请事项 3、4、5、8、9、10、11、12、14、15、 16;而分公司应当选择分公司的申请事项 6、7、13、17).

如果申请主体和申请事项匹配, 将显示绿色"√"。否 则将显示红色"×", 提示: 法人单位不能办理分公司的申 请事项,请返回上一步,在申请事项中选择正确事项。

#### 5、公司是否已经取得劳务派遣许可。

公司如果未取得劳务派遣许可,不可以办理公司申请 事项 5、8、10、11、12、13、14、15、16、17,只可以办 理公司申请事项 3、4、6、7。

如果公司是否获得许可的情形和申请事项匹配,将显 示绿色"√"。否则将显示红色"×",告知该公司未取得 劳务派遣许可,请洗择"劳务派遣-新申请许可"事项。

#### 6、公司的劳务派遣许可是否在许可证有效期限内。

公司获得许可证并且在有效期限内,方可以办理依申 请变更 10、11、12、13、14、15、16。

如果公司获得许可证并且在有效期限内,将显示绿色 "√"。否则将显示红色"×",告知该公司未取得劳务派 造许可,请洗择"劳务派遣-新申请许可"事项

#### 7、公司选择申请事项是否符合获的延续许可的情形。

公司如果选择申请事项:公司延续许可—有效期届满 30 日之前或者 30 日之内,则申请日期在许可证有效期届满 30 日之前的或者 30 日之内的,显示绿色"√"。否则将显 示红色"×",告知该公司未取得劳务派遣许可,请选择 "劳务派遣-新申请许可"事项。

8、申请主体的公司营业执照成立日期是否在 2021 年 3 月 20 日之前(法人登录公司第一次新申请许可,特有)

2021年3月20日,国家市场监管总局出台《关于调整 企业登记前置审批事项目录的通知》(以下简称《通知》), 将原来只纳入《企业变更登记、注销登记前置审批事项目 录》的"经营劳务派遣业务许可"同时纳入《企业登记前 置审批事项目录》。因此,在 2021 年 3 月 20 日(含)之 后,申请人须先取得《企业名称设立登记通知书》,然后在 人社部门办理劳务派遣许可,再去市场监督管理部门完成 设立登记领取营业执照;已完成设立登记领取营业执照的 企业,无法增加劳务派遣许可。

在上述日期之前完成设立登记领取营业执照的企业, 根据《企业变更登记、注销登记前置审批目录》,许可机关 可以决定是否予以行政许可,企业在获得许可后,可前往 市场监管部门变更添加劳务派遣经营范围。

因此如果公司营业执照的成立日期在 2021 年 3 月 19 日之前的,选择公司申请许可—第一次新申请,将显示绿 色"√"。如果公司营业执照的成立日期在 2021 年 3 月 20 日(含)之后的,选择公司申请许可—第一次新申请,将 显示红色"×",告知:"劳务派遣许可设置为前置审批, 必须获得许可证之后,办理公司登记。"

14

9、申请主体的分公司营业执照成立日期是否在 2018

年 6 月 30 日之前(分公司第一次新申请备案,特有)

根据《工商总局等十三部门关于推讲全国统一"多证 合一"改革的意见》和《上海市工商行政管理局关于上海 实施全国统一"多证合一"改革的公告》,营业执照成立日 期在 2018 年 6 月 30 日(含)之后的分公司,办理劳务派 遣分公司备案,由分公司向分公司所在地的市场监督管理 部门提出工商设立登记或者工商变更登记(营业执照经营 范围变更),同时登录市场监督管理部门"多证合一"事项 填报系统勾选"劳务派遣单位设立分公司备案",并按提 示录入备案信息,完成全国统一"多证合一" 事项申报。

如果分公司营业执照的成立日期在 2018 年 6 月 29 日 之前的, 选择分公司申请事项 6 和 7, 将显示绿色"√"。 否则将显示红色"×",告知:"2018年 6 月 30 日开始, 劳 务派遣单位设立分公司经营劳务派遣业务统一到市场监督 管理局办理"多证合一"备案。"

如果违反上述第 3、4、5、 6、7、8、9 项情形之一的,将 弹出温馨提示,申请人可点击 "仍要办理"按钮继续办理,但 应知晓相应办理问题存在。

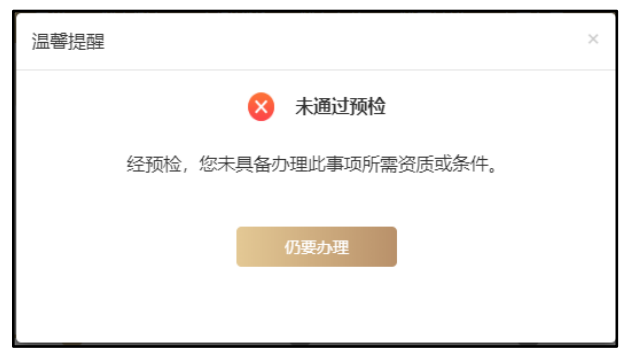

15

# 五、上传材料(材料预检)

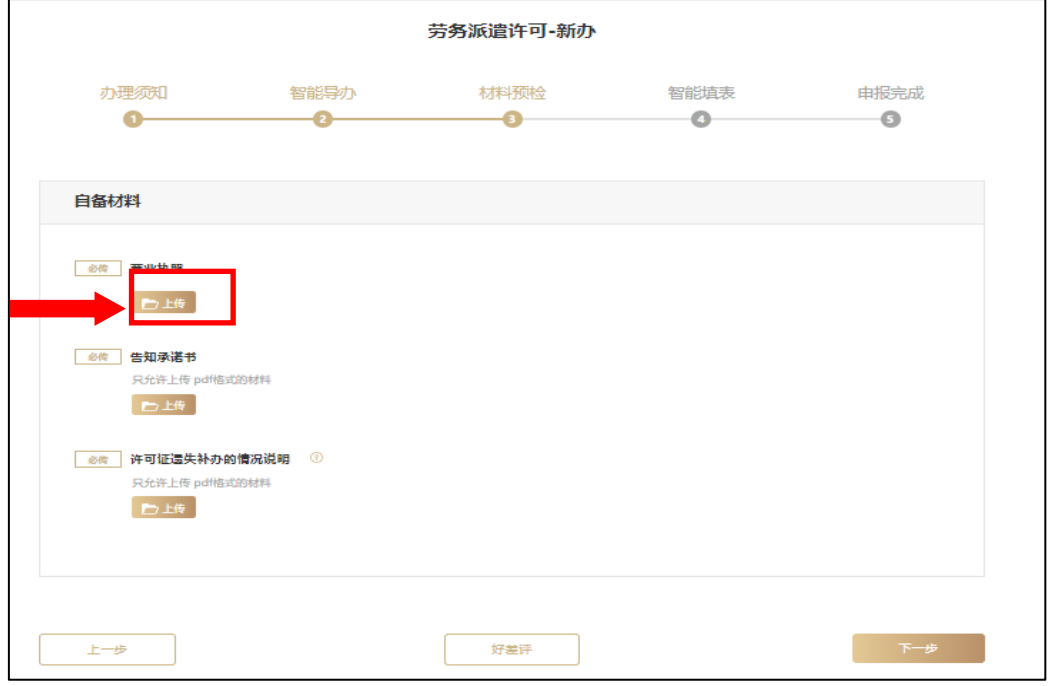

#### (一)注意事项:

1、每个申请材料可上传最多 10 个 PDF, 单个 PDF 最大 30M。全部上传完毕,点击"下一步"进入智能填表栏目。

2、《劳务派遣经营许可申请书》、《告知承诺书》不需 要 PDF 上传,一网通办系统将根据填表信息生成电子表 单,申请人需要在一网通办开通网上签名和网上盖章功 能,方可选择"上传电子材料网上平台办理"。

3、申请人选择上传电子材料网上平台办理的,需要在 自备材料栏目中,点击上传按钮,上传所有扫描版 PDF 材 料,每份材料需加盖公司公章,否则将弹出错误对话框。

3、《上一年度财务审计报告》 和《验资报告》应符合《财政部关 于注册会计师行业统一监管平台上 线运行的通知》(财办〔2022〕32 号)的要求, 在统一监管平台报备

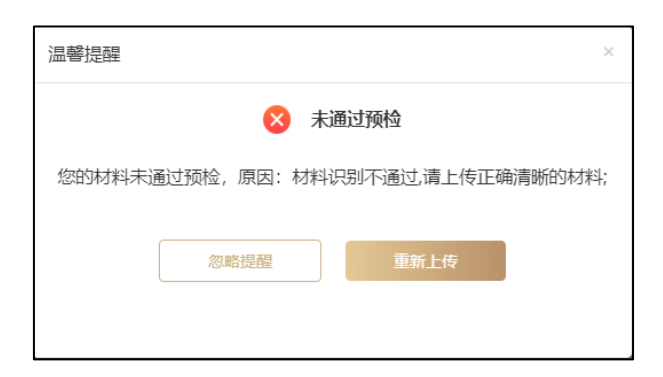

时在报告的右下角赋验证码,否则将弹出错误对话框。

对于上述 2 和 3 的问题, 申请人可以忽略提醒, 继续 上传,但应知晓相应办理问题存在。

(二)电子文件格式和质量要求,详见《文书类电子档 案检测一般要求》(DA/T70-2018)。

如上传电子材料格式和质量不符合要求的,许可机关将 按规定要求申请人重新申报或者提交纸质材料线下窗口办 理。如需要核对申请材料原件的,许可机关将告知申请人提 交原件,核对后返还。

申请人申请属于许可申请事项,属于人力资源社会保障 部门职权范围,申请材料齐全符合法定形式、申请符合法定 条件的,许可机关将颁发《劳务派遣经营许可证》正本和副 本,通知申请人至线下窗口领取。在办理依申请变更、依申 请延续或依申请注销时,需提交纸质老许可证换发新许可证。

申请人如选择提交纸质材料线下窗口办理,在一网通 办输入劳务派遣公司信息表即可点击提交,各区劳务派遣 办理窗口地址和联系方式,请参见办理须知和办理指南。

17

# 六、网上在线填报(智能填报)

### **劳务派遣公司(分公司)信息表**

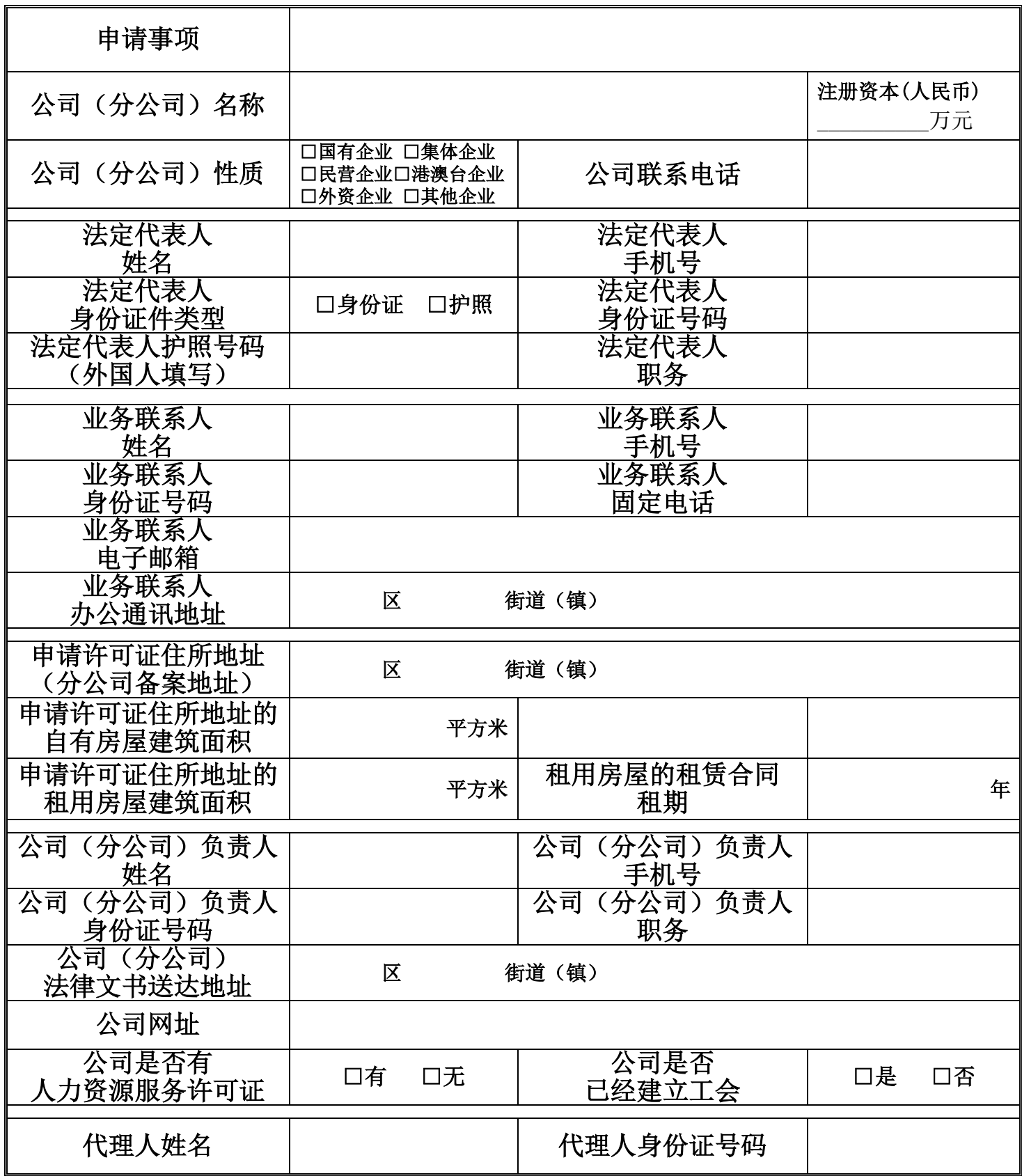

### 网上在线填报的样式

申请人可以依次填写下列 6 张表格: 单位和法人代表 人信息表、业务联系人信息、申请许可证住所地址信息、 公司负责人信息、代理人信息、许可文书取件方式。

"一网通办"系统使用智能填报功能,将根据您个人 或者贵单位上一次在"劳务派遣经营许可"办结成功时的 记录,导入上一次填报信息,减轻申请人的负担。

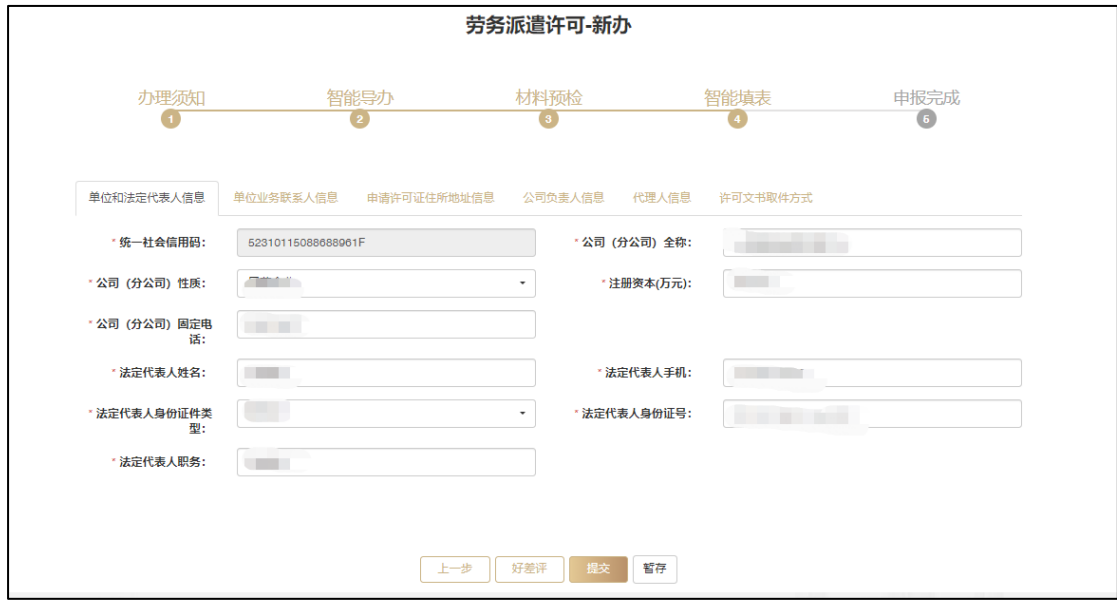

#### (一)单位和法人代表人信息

#### (二)单位业务联系人信息

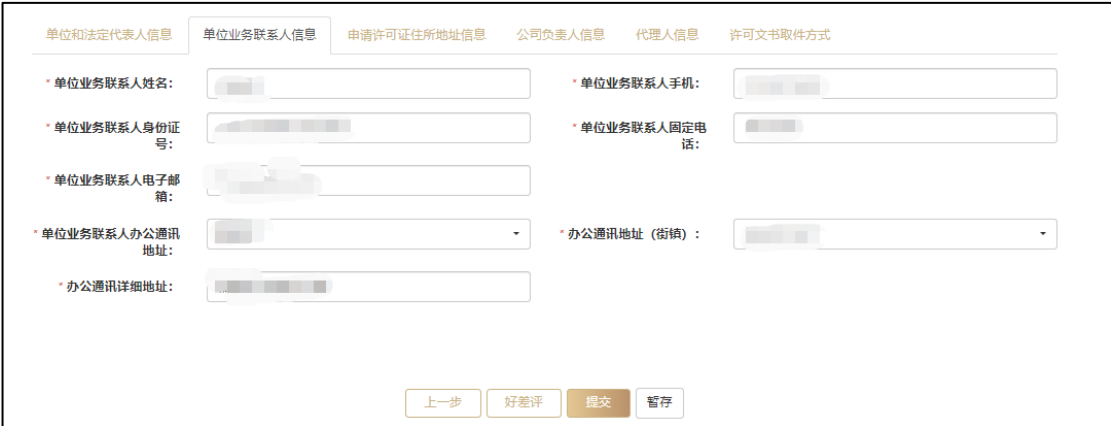

### (三)申请许可证住所地址信息

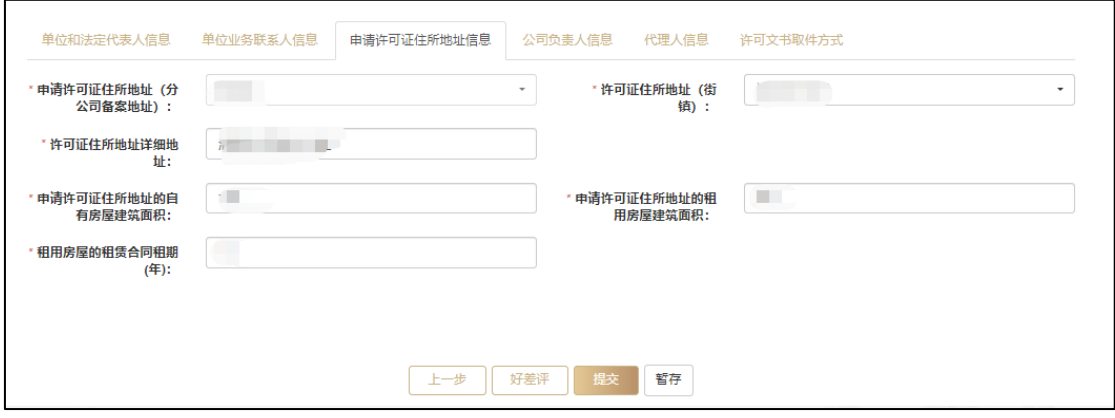

### (四)公司负责人信息

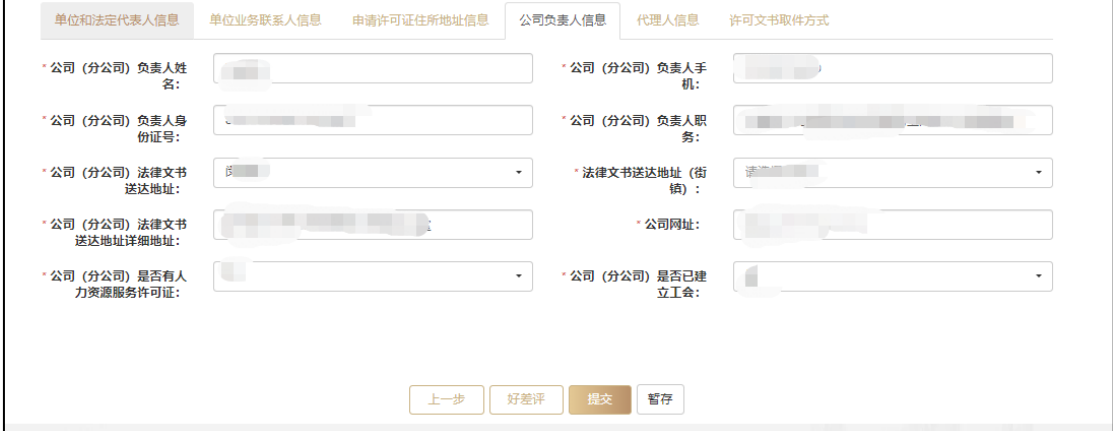

### (五)代理人信息

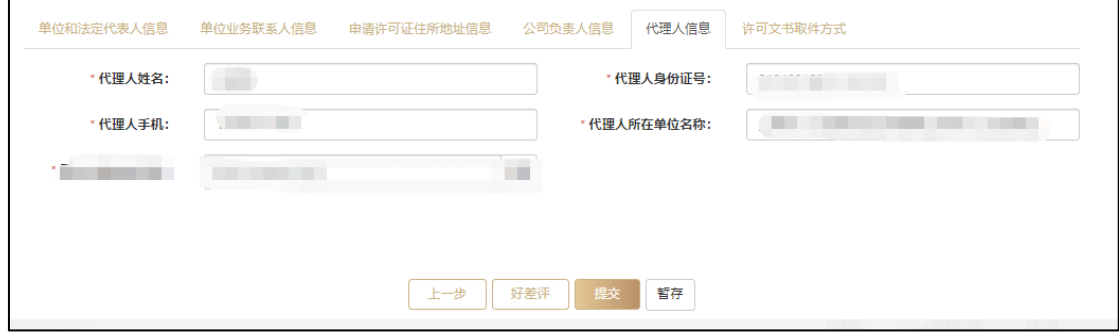

### (六) 许可文书取件方式

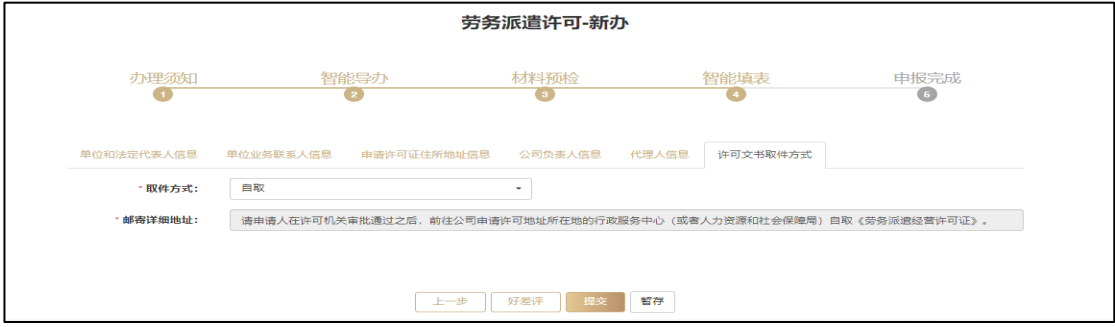

# 七、取件方式

提交纸质材料线下窗口办理的申请人可以选择"取件方 式":(一)自取;(二)邮寄。

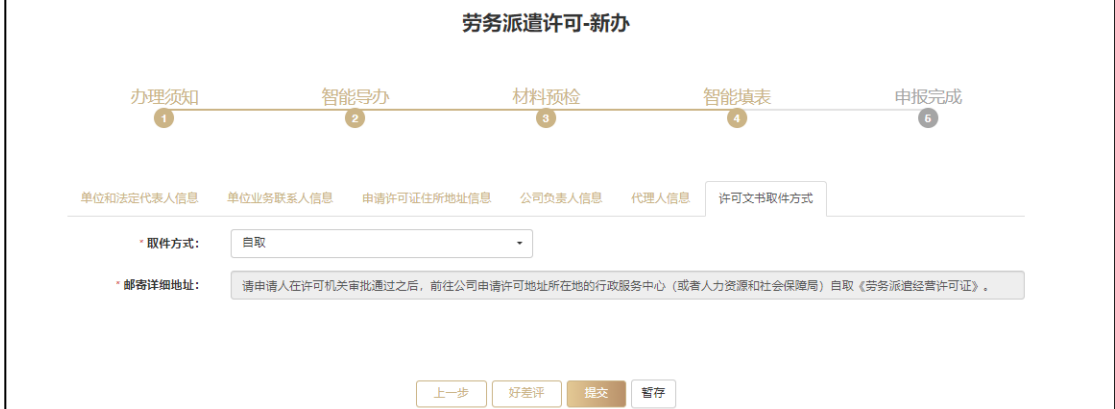

办结材料:《劳务派遣经营许可证》(公司)、《劳务派 遣注销许可决定书》(注销许可)、《劳务派遣分支机构备案 回执》(分公司)

(一)自取。请申请人在许可机关审批通过之后,前 往公司申请许可地址所在地的行政服务中心(或者人力资 源和社会保障局)进行自取。自取地址详见一网通办平台 —劳务派遣许可—选择区县—办理地点或者窗口咨询。

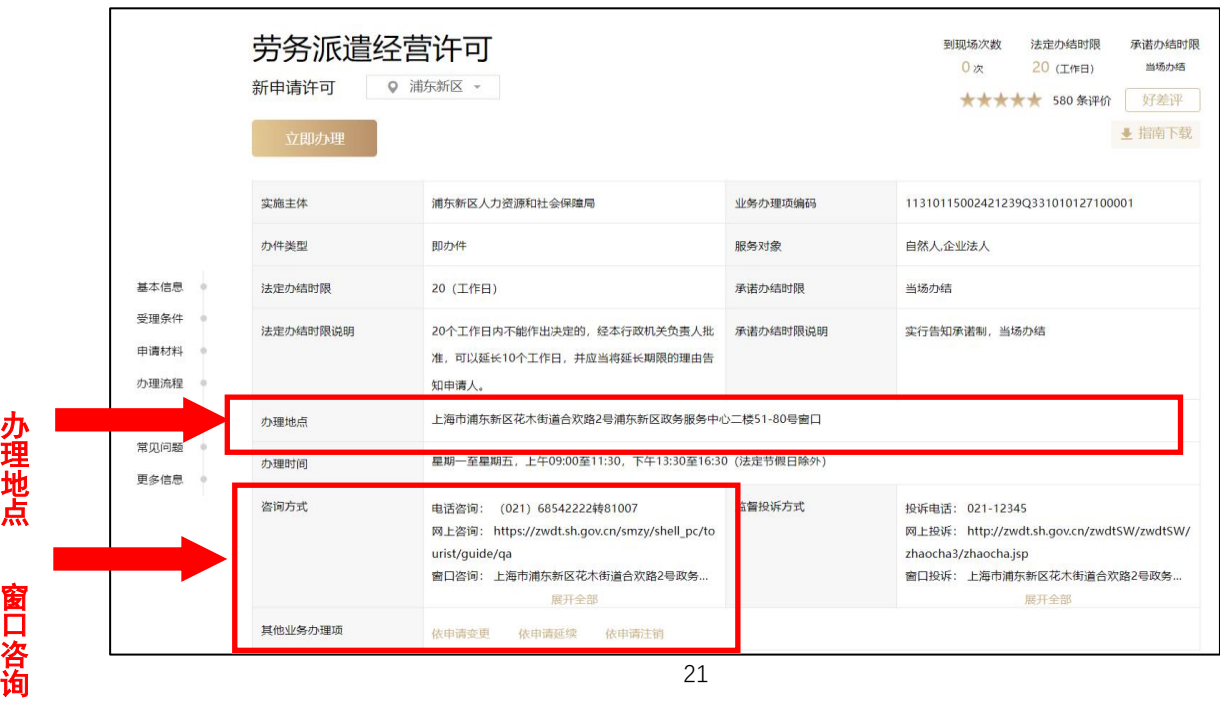

(二)邮寄。请您详细填写收件人姓名、收件人联系方 式、邮寄地址区县、邮寄详细地址和邮编,许可机关将根 据您填写的收件信息,邮寄《劳务派遣经营许可证》给申 请人。

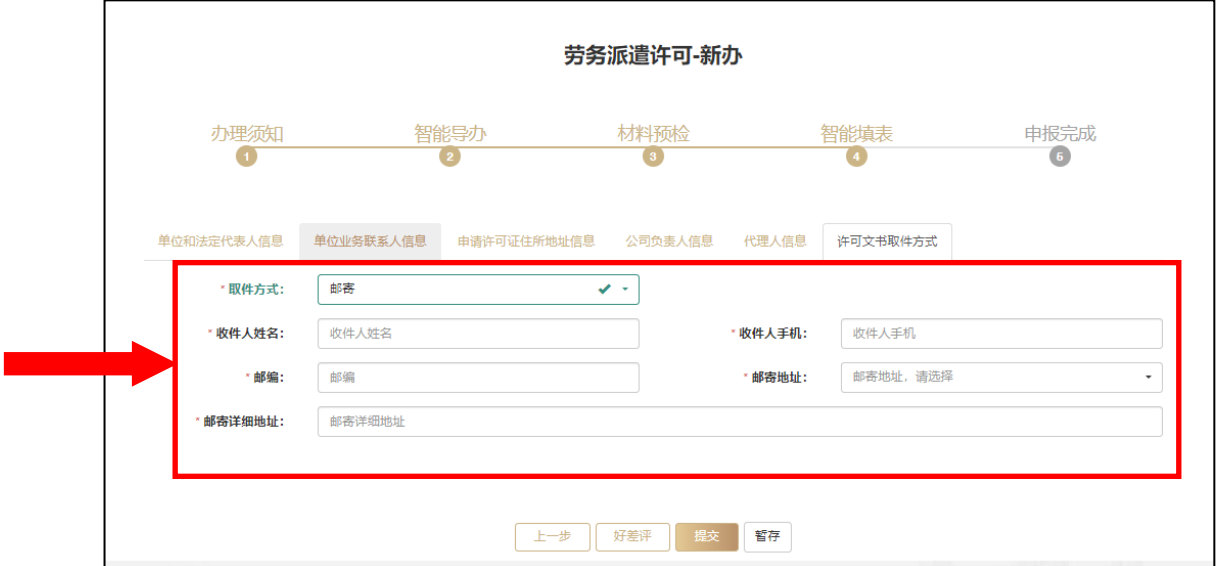

邮寄:邮寄费用含证照邮寄、回执返单及快递过程中 产生的其他合理费用,费用标准采用国家邮政政府服务快 递送达业务的定价标准。

有的事项邮寄费用由政府部门承担,有的事项邮寄费 用由本人签收后支付。

## 八、电子表单盖章(选择上传电子材料)

申请人在办理方式中,如果选择"上传电子材料网上 平台办理",则网上表格的在线填报后,一网通办系统将根 据申请人填写表格的信息自动生成电子表单,温馨提示:

"请您对劳务派遣经营许可(备案)申请书盖章确认无误 后提交",申请人可以点击"前往盖章"按钮。

弹出《劳务派遣经营许可申请书》电子表单和《上海 市劳务派遣经营许可告知承诺书》(浦东新区和奉贤区)。

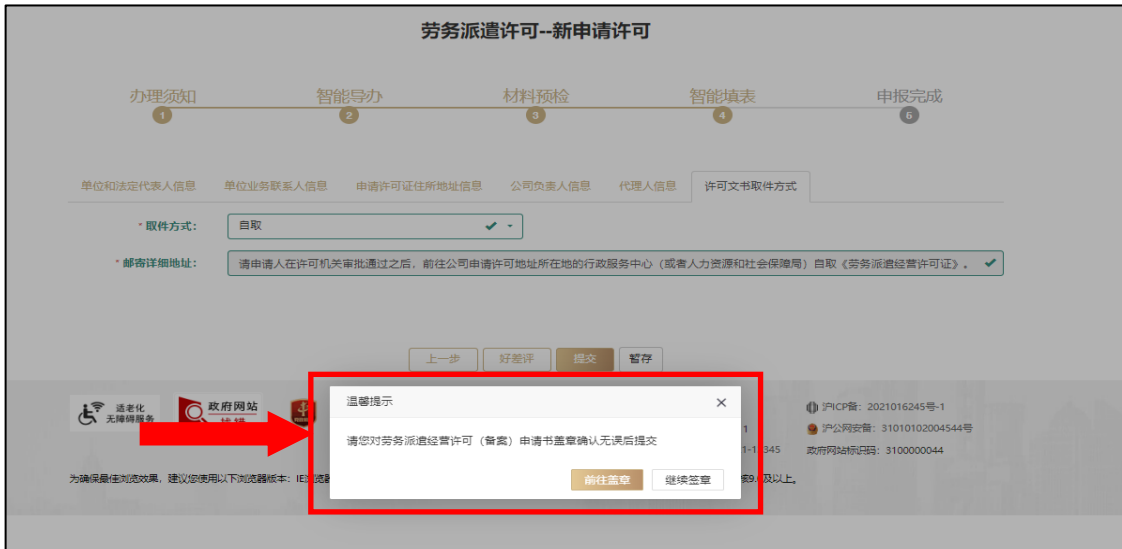

完成电子表单签署后,关闭网页,可点击"提交"按钮。

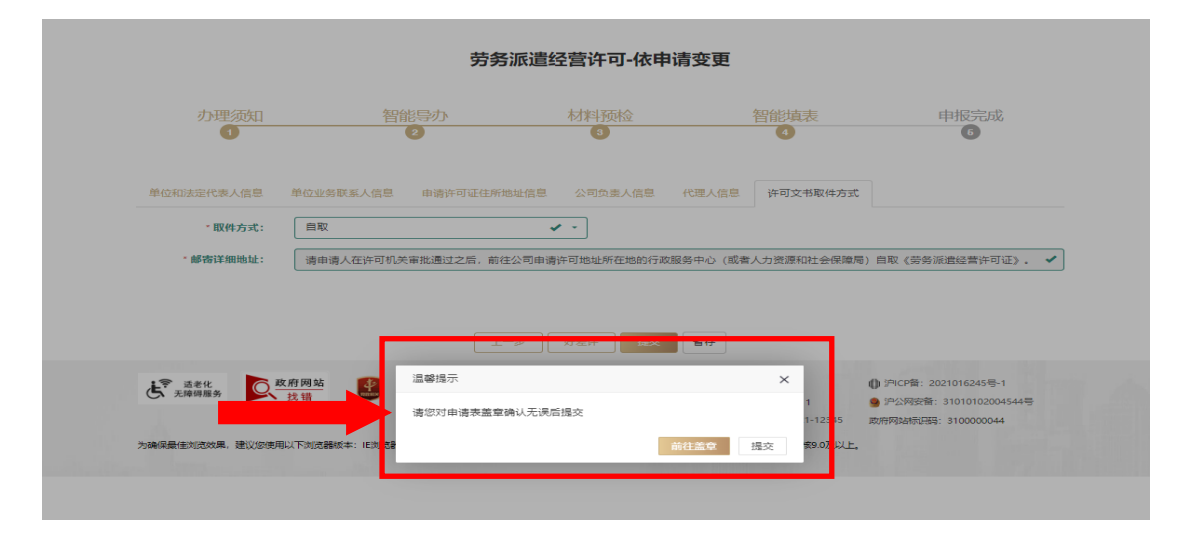

#### (一)《劳务派遣经营许可申请书》电子表单

申请人可以将网页的左上角的个人章或者单位章,拖 至第1页右下角盖章处,点击右上角的"完成签署"按 钮,输入个人手机验证码或者单位法人一证通密码,即可 宗成电子表单的签署。申请人可以点击右上角的"下载" 按钮, 得到 PDF 版本。

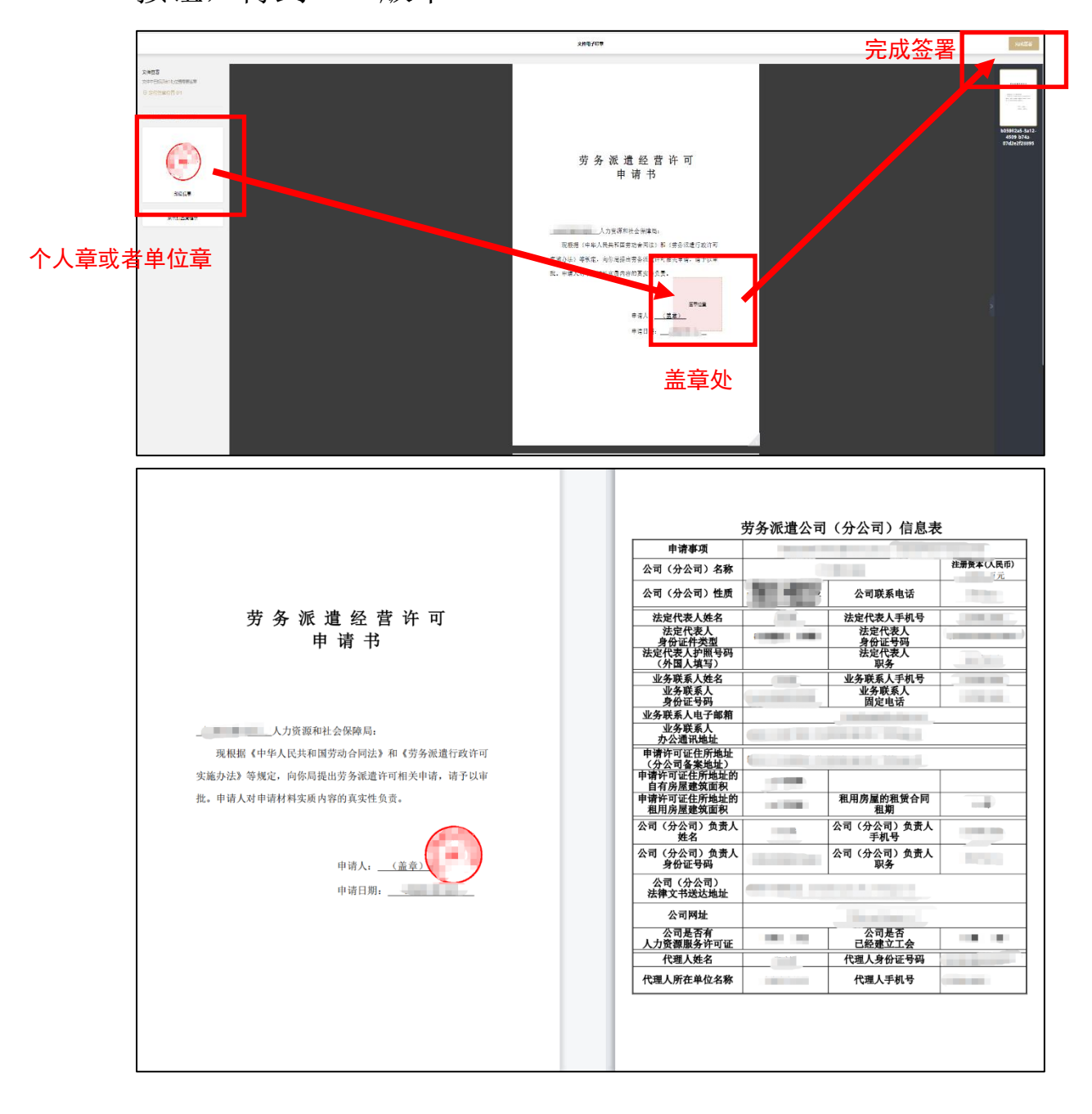

#### (二)《上海市劳务派遣经营许可告知承诺书》电子表单

 完成《劳务派遣经营许可申请书》电子表单签署后, 关闭网页,可点击"继续签署"按钮,可以看到《上海市 劳务派遣经营许可告知承诺书》电子表单。

申请人可以将网页的左上角的个人章或者单位章, 拖 至第 6 页的右下角,点击右上角的确认按钮,输入手机验 证码或者单位法人一证通密码,即可完成电子表单的提 交。申请人可以点击下载按钮,得到 PDF 版本。

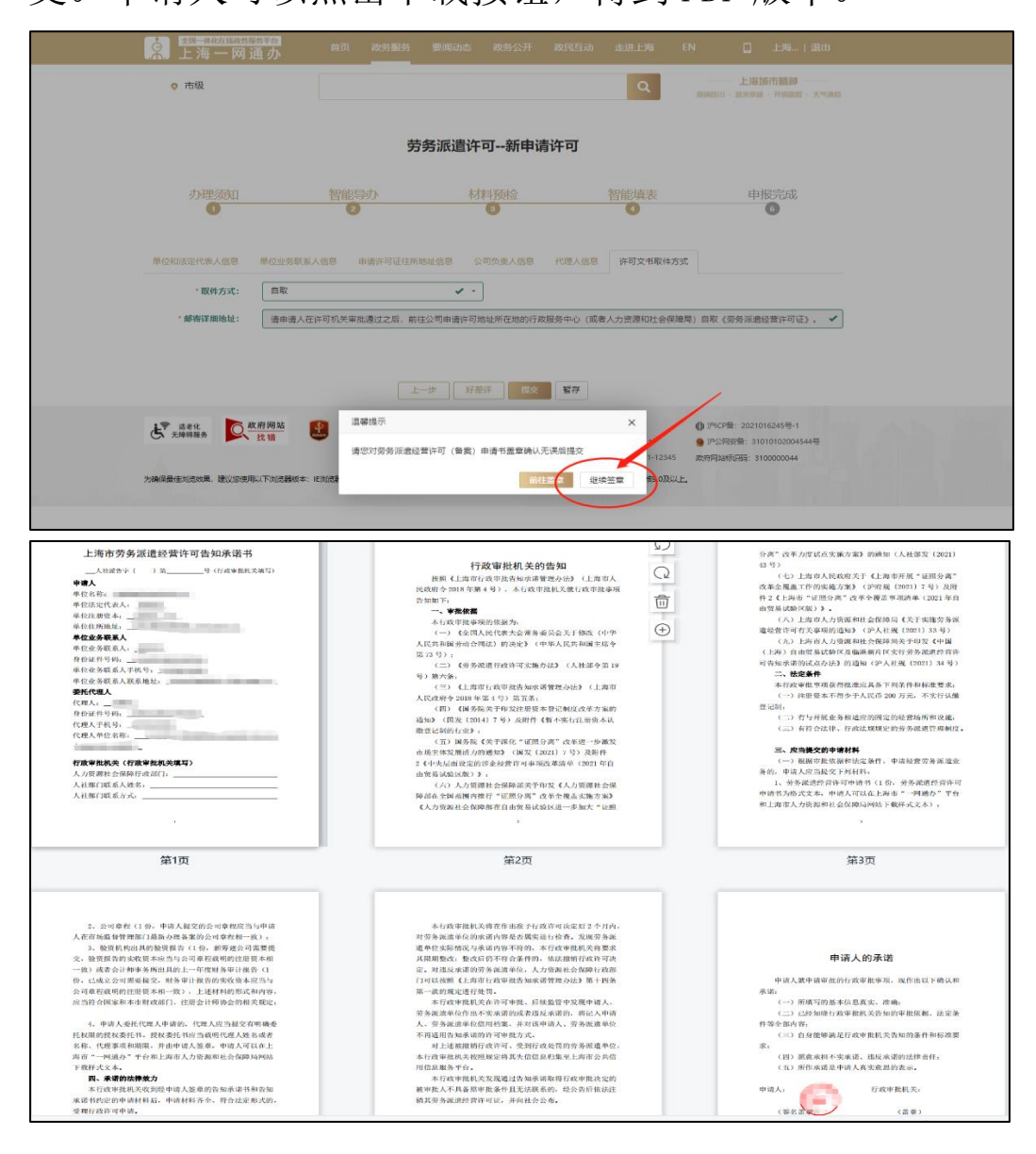

# 九、统一审批编码

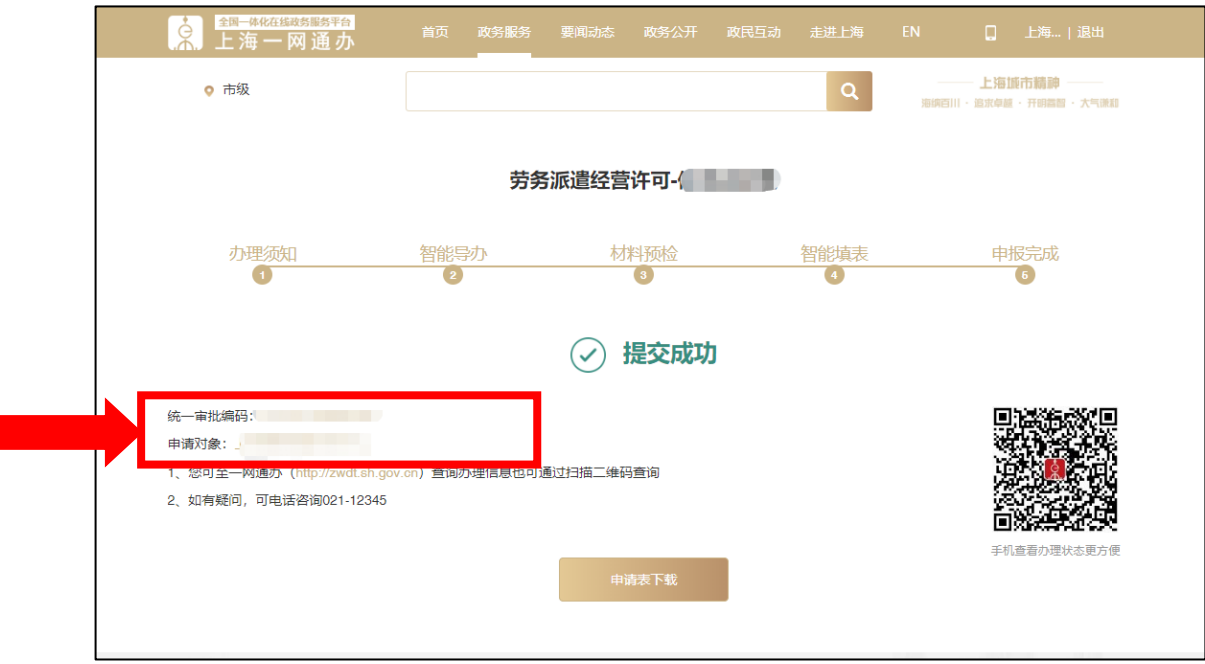

(一)申请人在信息确认页面最终点击"提交"按钮 之后,页面将出现"申报提交成功"的页面。申请者可以 记住该"统一审批编码"

(二)或者到"一网通办"平台——我的主页——我 的办件——办件进度——查看该"统一审批编码"

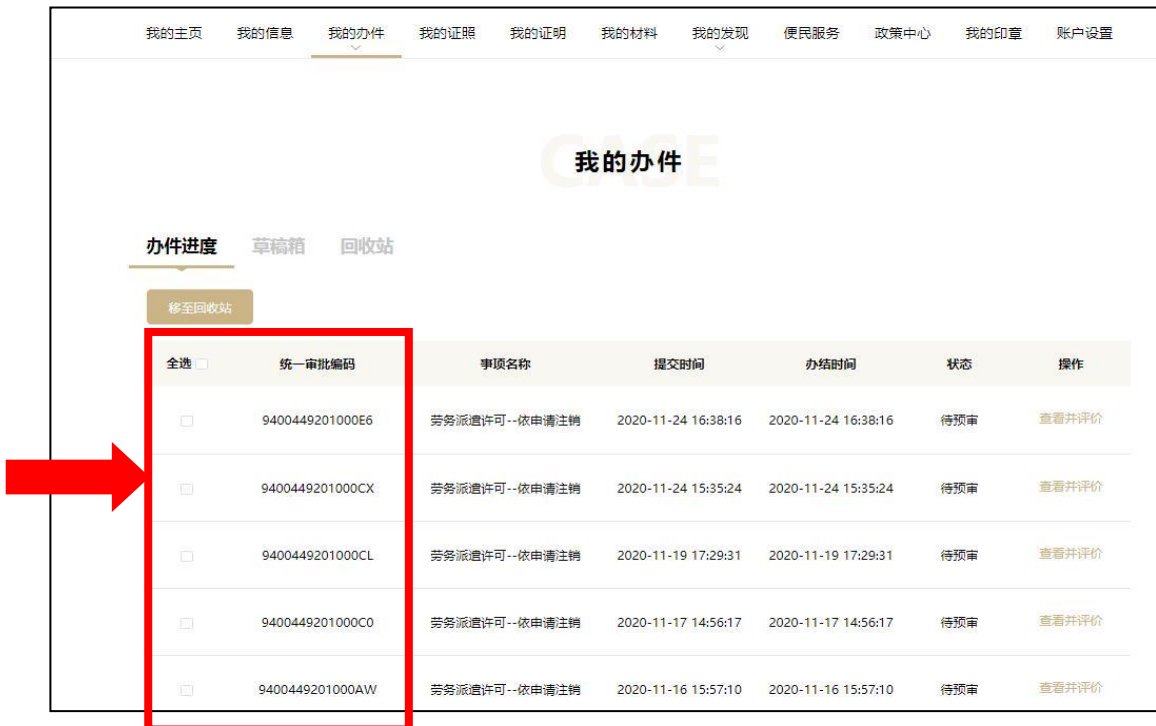

# 十、查询进度界面

申请人可登录"一网通办"首页。点击右侧"我要杳"进 行办件查询 https://zwdt.sh.gov.cn/govPortals/index.do

(一)办件查询页面

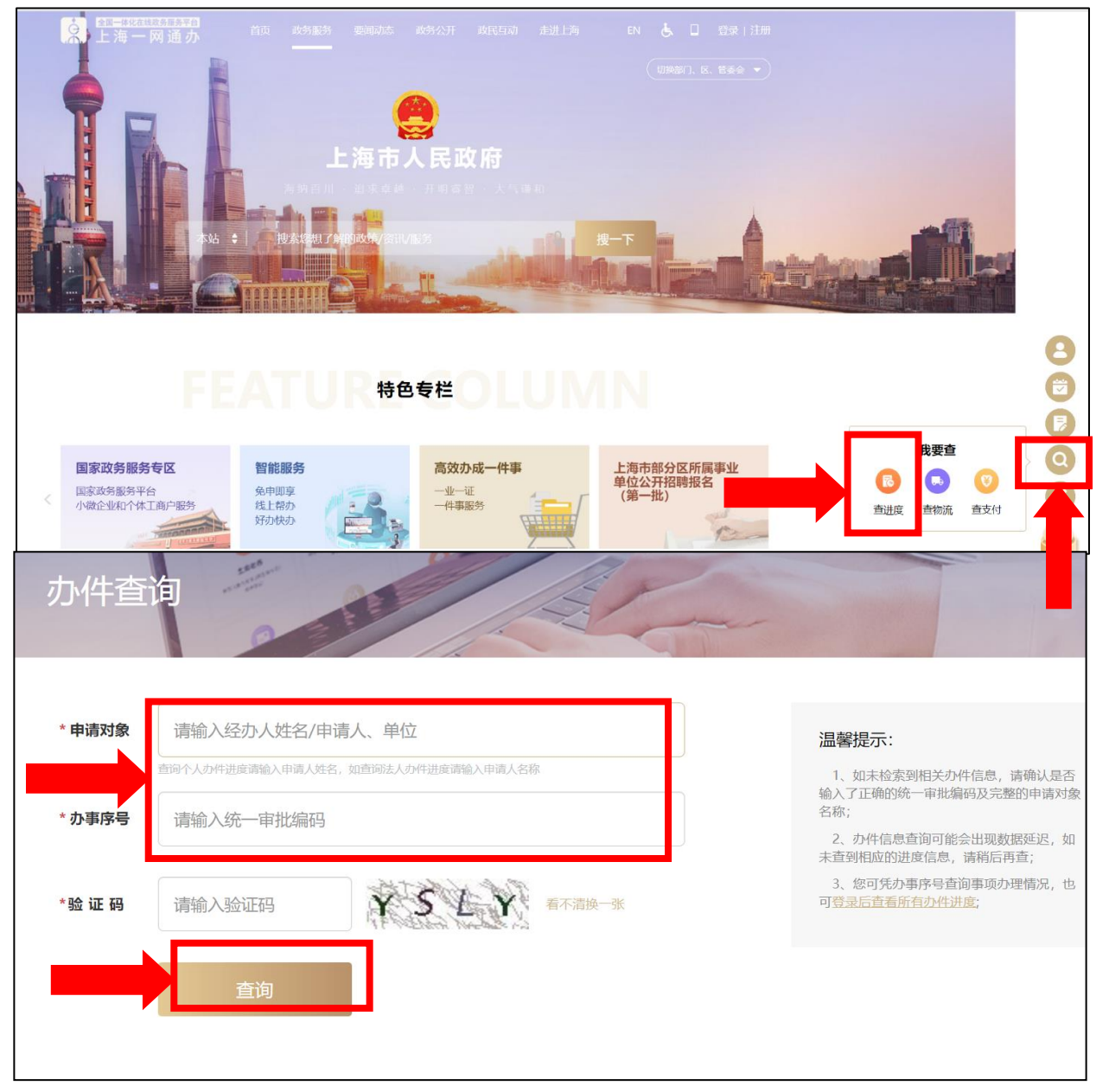

1、申请对象:个人登录提出申请,需要填写个人姓名。 单位登录提出申请,需要填写单位名称。

- 2、办事序号:填写"统一审批编码"。
- 3、输入验证码,即可点击"查询"按钮查看办理进度。

## (二)点击"查询"按钮,将出现 3 种查询结果:

、已受理

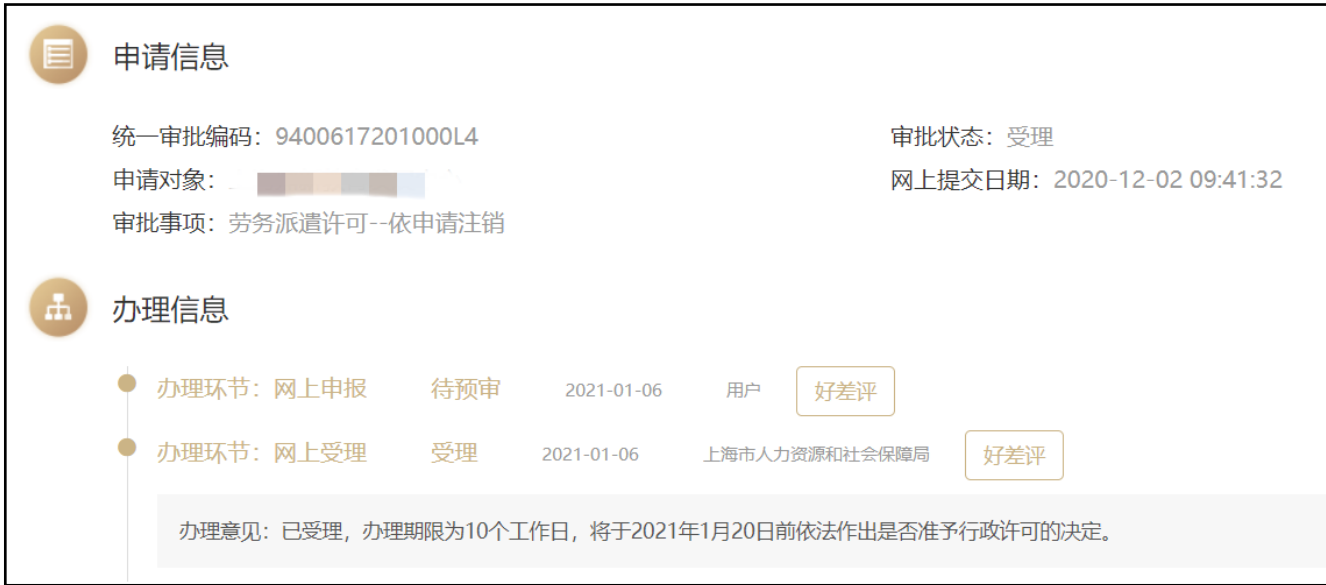

#### 、审核通过

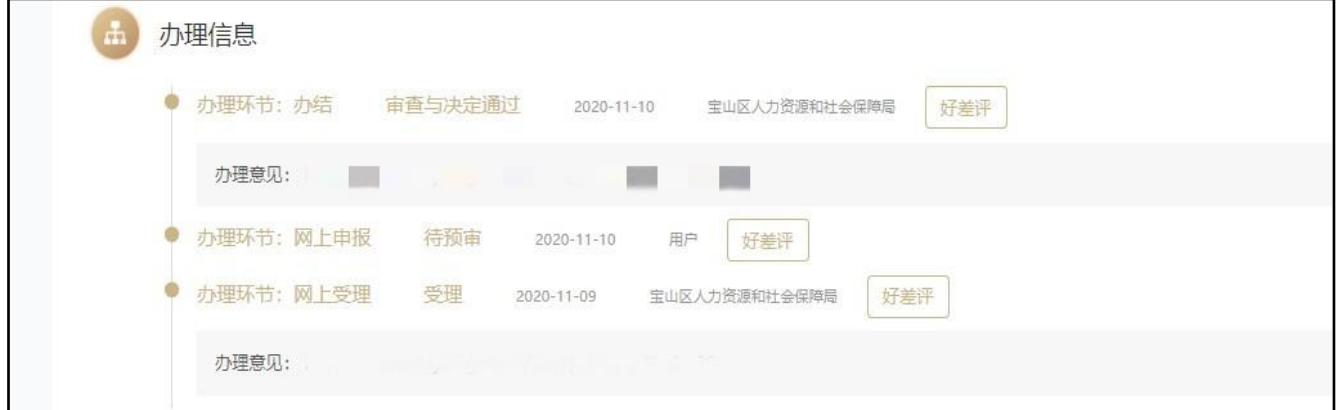

、审核未通过

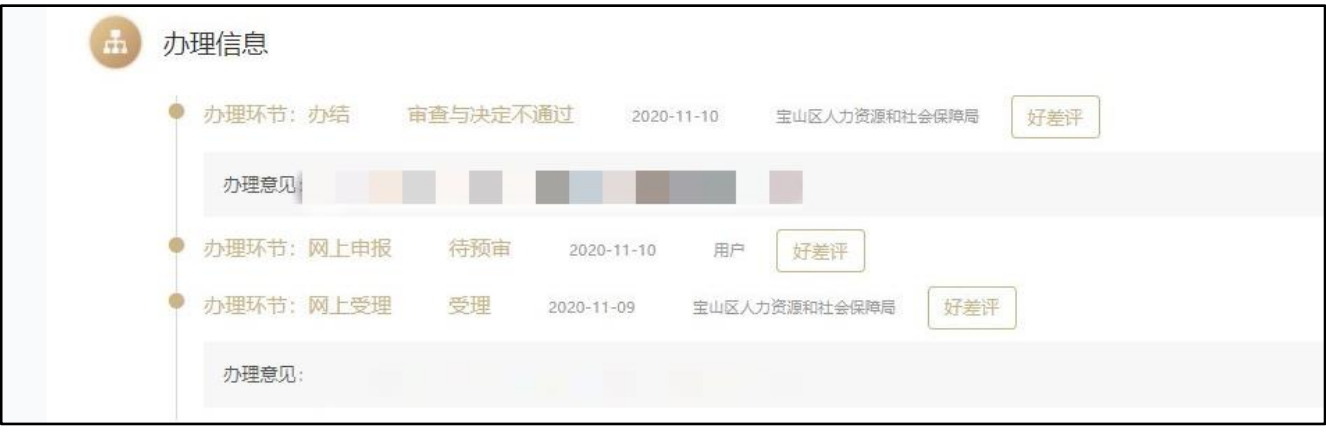